# **Mode opératoire à l'utilisation de SKYPE**

**Situation** : Outil pour que les commerciaux circulant en Europe restent en contact avec le siège d'Orléans

### **I - Télécharger le logiciel Skype**

Aller sur le moteur de recherche Google, puis saisissez : Télécharger Skype gratuitement. Puis suivez les instructions pour l'installation du logiciel

### **II – Créer un compte Skype**

Double clic sur le logo Skype qui se trouve sur votre bureau. Une fenêtre s'affiche :

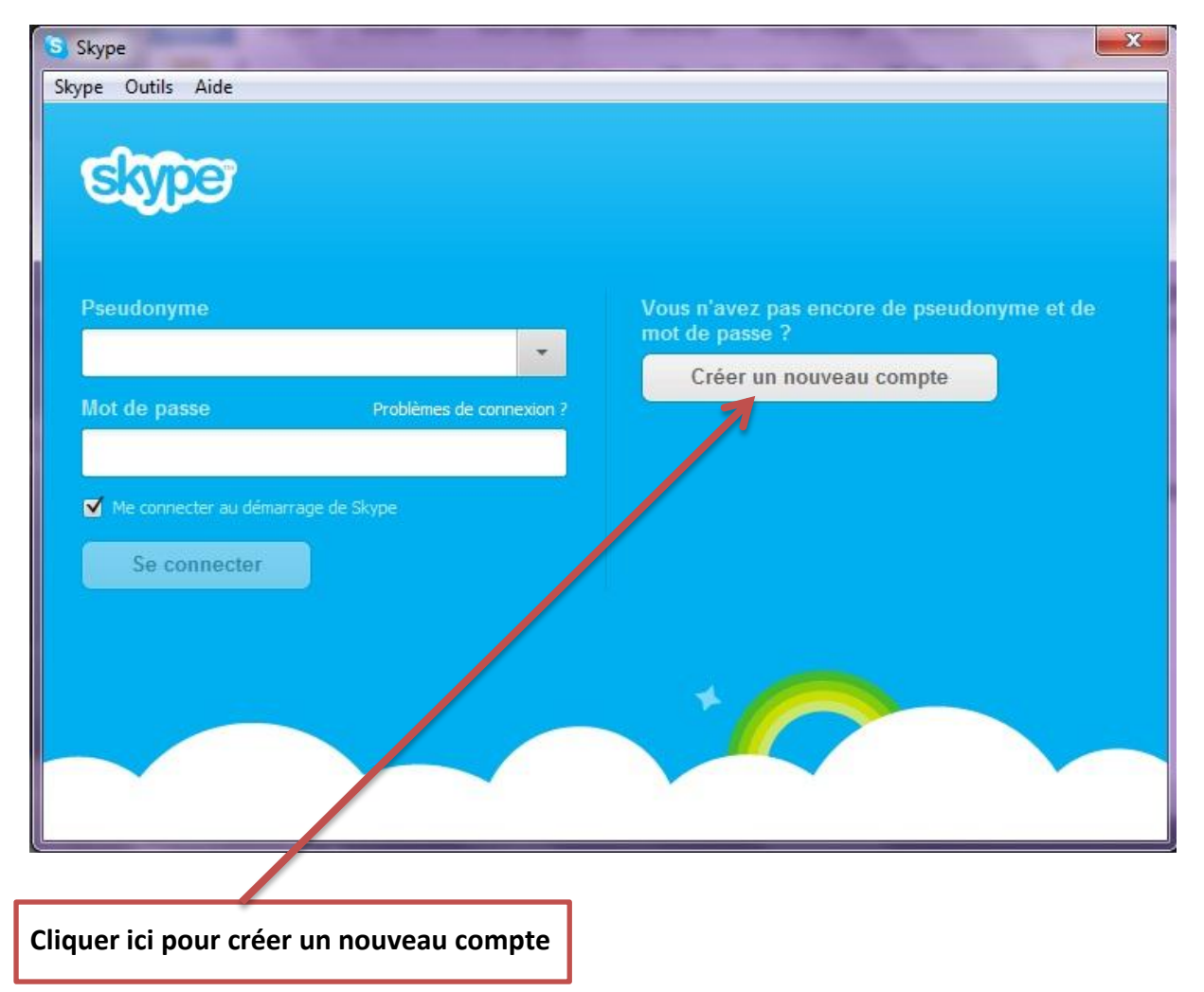

Ensuite vous n'avez plus qu'à remplir le formulaire, il y a juste à suivre les instructions.

## **II – Comment se connecter à Skype ?**

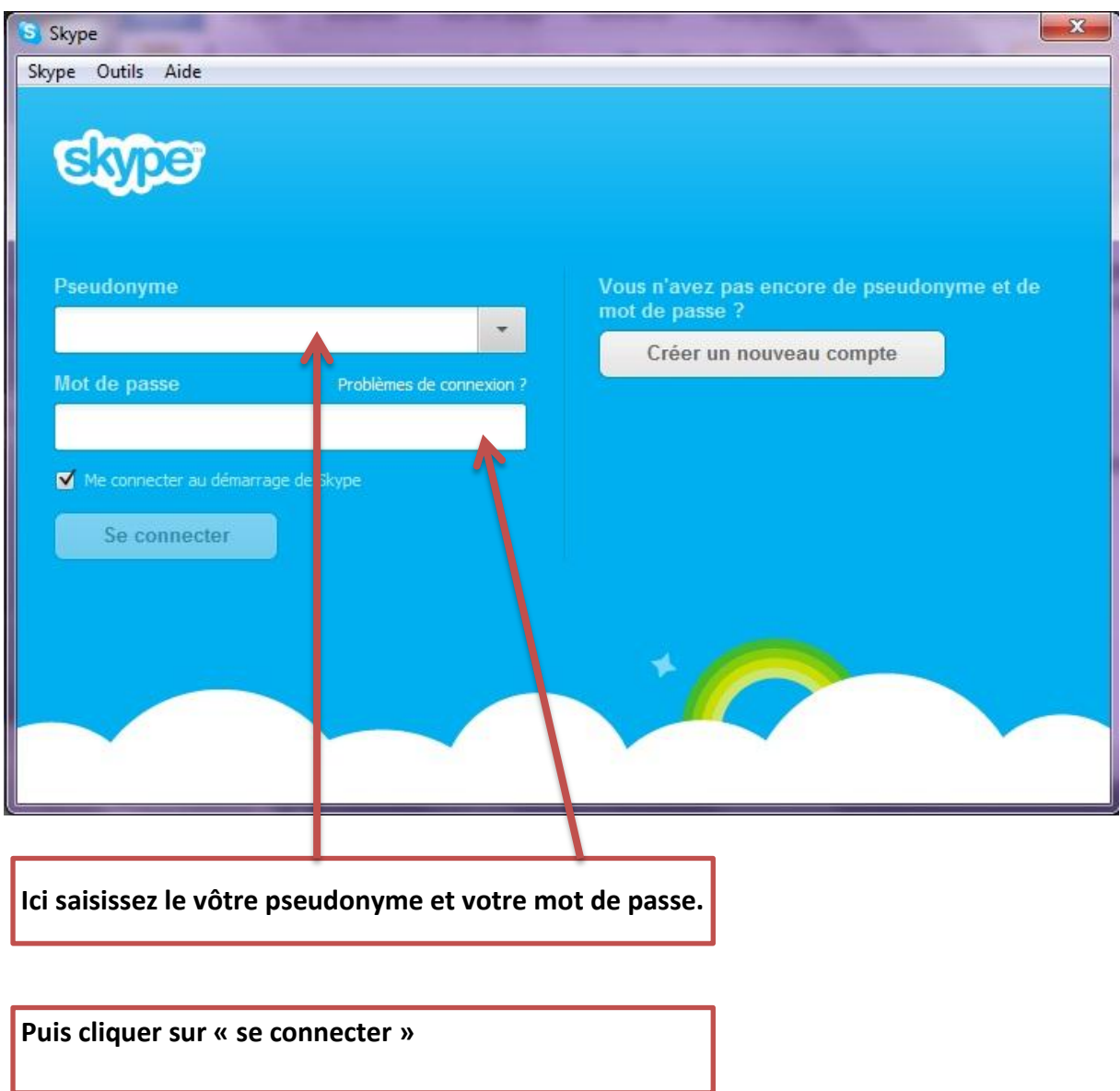

# **III – Comment ajouter des contacts ?**

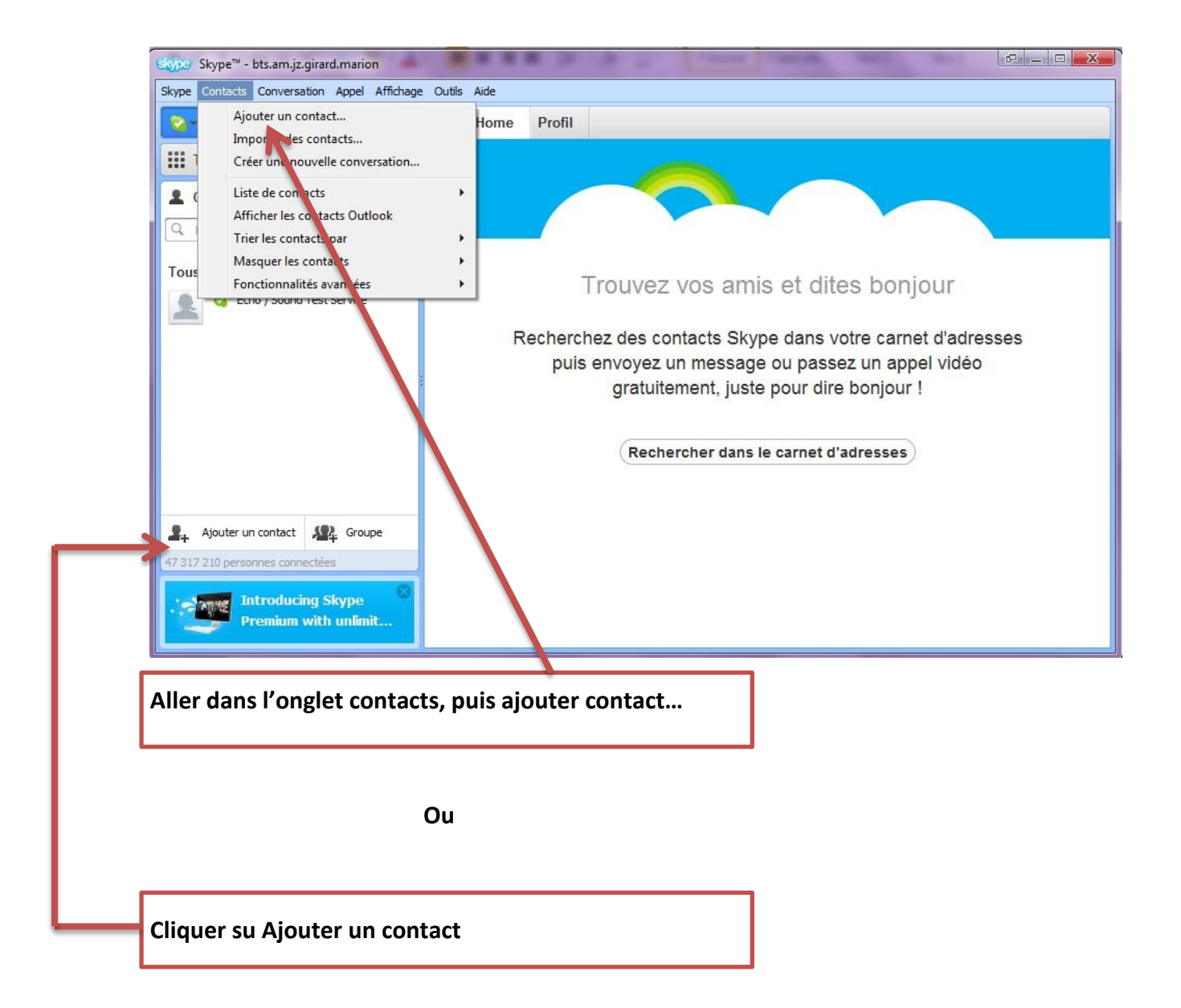

Le plus simple pour rechercher un contact est de le rechercher soit :

- Par l'E-mail
- Par le nom et prénom
- Par le pseudonyme

*a – Comment ouvrir une conversation*

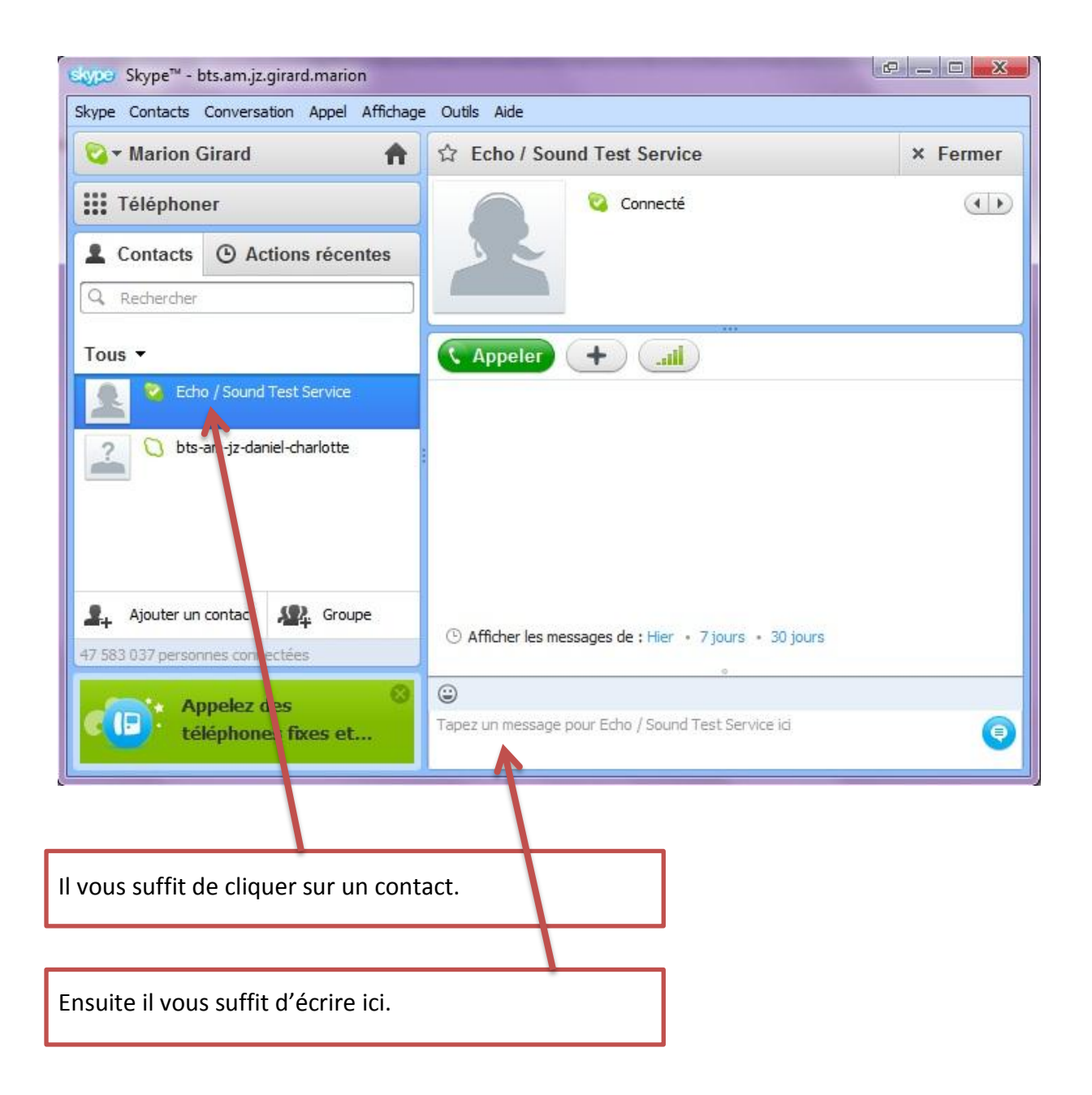

### *b – Comment utiliser la vidéo conférence ?*

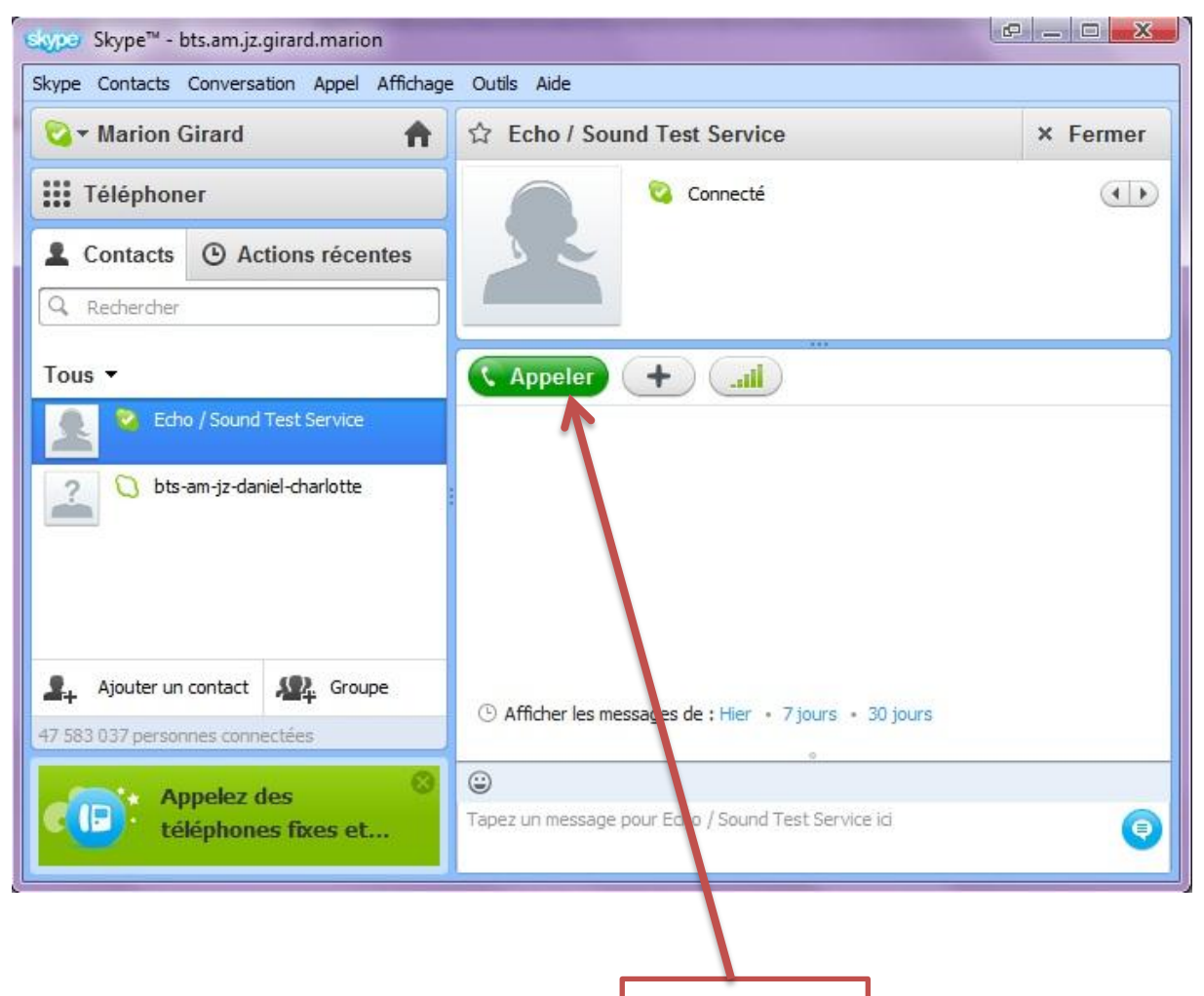

Pour activer la vidéo conférence il vous suffit de cliquer sur appeler, puis vous n'avez plus qu'à attendre que votre contact réponde à l'appel.

Ensuite vous pourriez inviter d'autres personnes au même appel.